# **ISE Role Based Access Control with LDAP**

## **Contents**

**Introduction Prerequisites Requirements Configurations** Join ISE to LDAP Enable Administrative Access for LDAP Users Map the Admin Group to LDAP Group Set Permissions for Menu Access Set Permissions for Data Access Set RBAC Permissions for the Admin Group **Verify** Access ISE with AD Credentials **Troubleshoot** General information Packet Capture Analysis **Log Analysis** Verify the prrt-server.log Verify the ise-psc.log

## **Introduction**

This document describes a configuration example for the use of the Lightweight Directory Access Protocol (LDAP) as an external identity store for administrative access to the Cisco Identity Services Engine (ISE) management GUI.

## **Prerequisites**

Cisco recommends that you have knowledge of these topics:

- Configuration of Cisco ISE Versions 3.0
- LDAP (Lightweight Directory Access Protocol)

### **Requirements**

The information in this document is based on these software and hardware versions:

- Cisco ISE Version 3.0
- Windows Server 2016

The information in this document was created from the devices in a specific lab environment. All of the devices used in this document started with a cleared (default) configuration. If your network is live, make sure that you understand the potential impact of any command.

## **Configurations**

Use the below section to configure an LDAP based user to get the administrative / custom based access to the ISE GUI . The below configuration uses the LDAP protocol queries in order to fetch the user from Active directory to perform the authentication.

## **Join ISE to LDAP**

- Navigate to **Administration > Identity Management > External Identity Sources > Active** 1. **Directory > LDAP.**
- 2. Under the General tab, enter the name of the LDAP and choose the schema Active Directory.

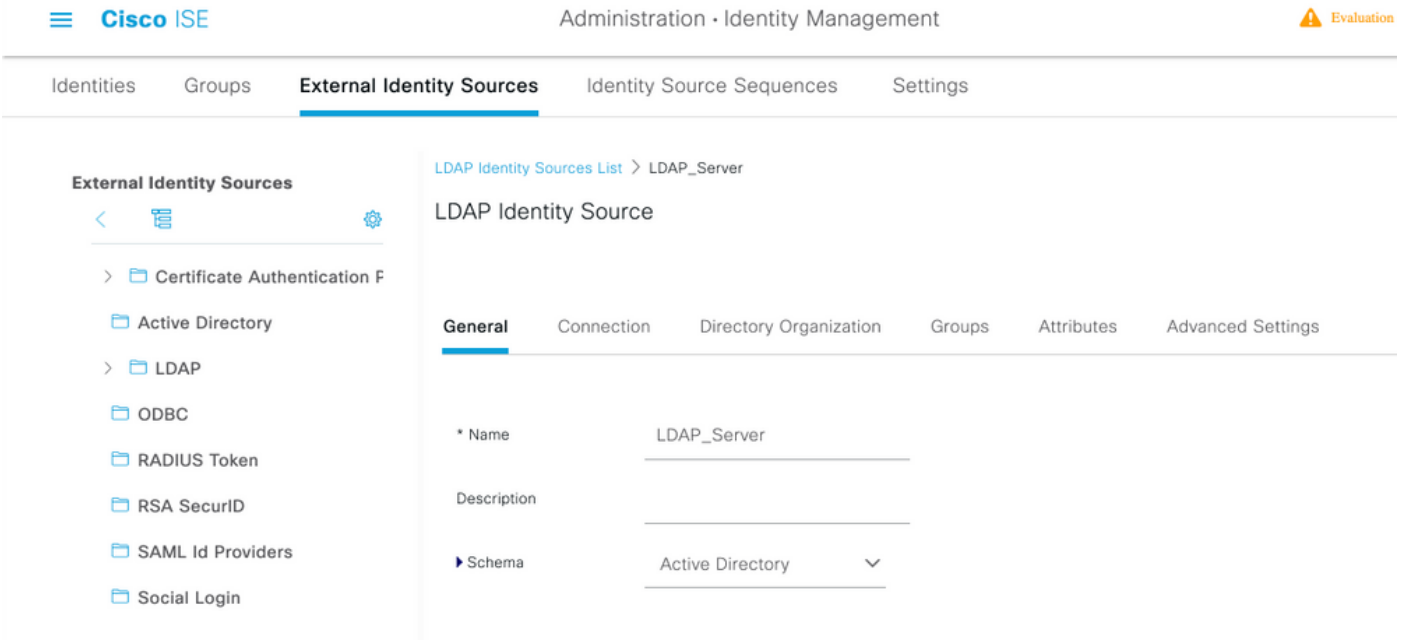

### **Configure Connection type and LDAP configuration**

#### 1. Navigate to **ISE > Administration > Identity Management > External Identity Sources > LDAP.**

2. Configure the Hostname of the Primary LDAP server along with the port 389(LDAP)/636 (LDAP-Secure) .

3. Enter the path for the Admin distinguished name (DN) with the admin password for the LDAP server .

4.Click on Test Bind Server to test the reachability of LDAP server from ISE .

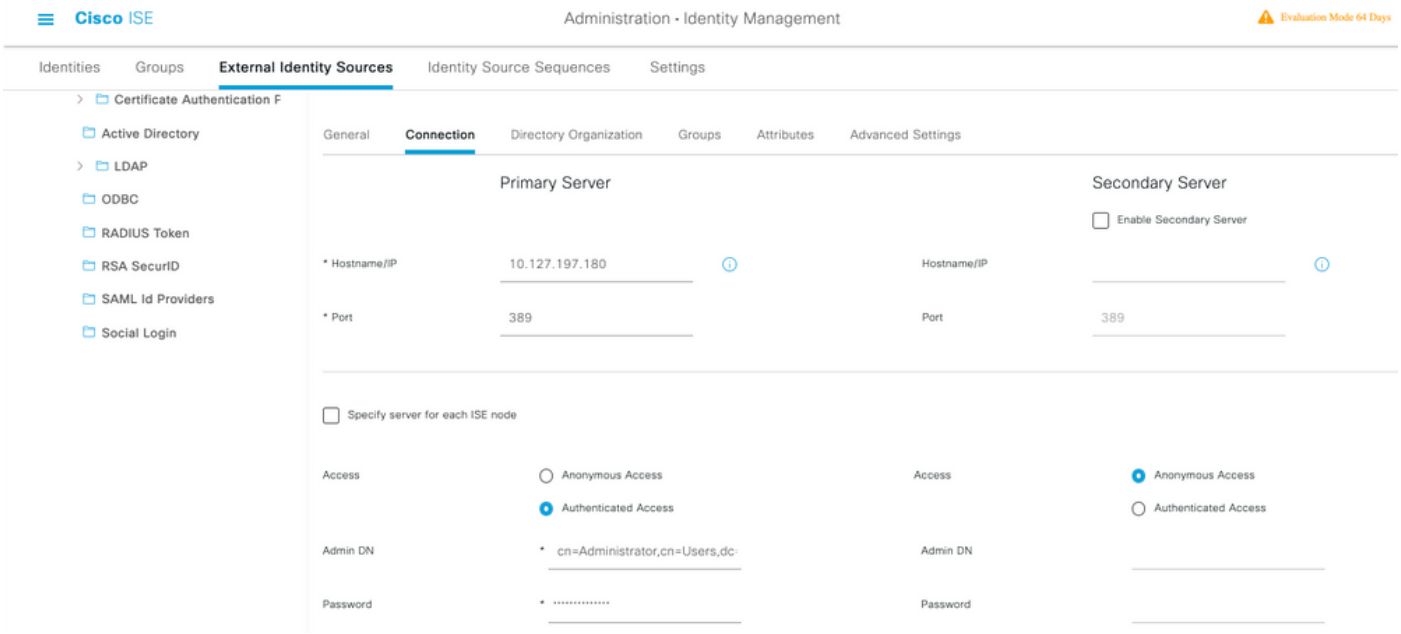

#### **Configure the Directory organization, Groups, and Attributes**

1. Choose the correct Organization group of the user based on the hierarchy of users stored in the LDAP server .

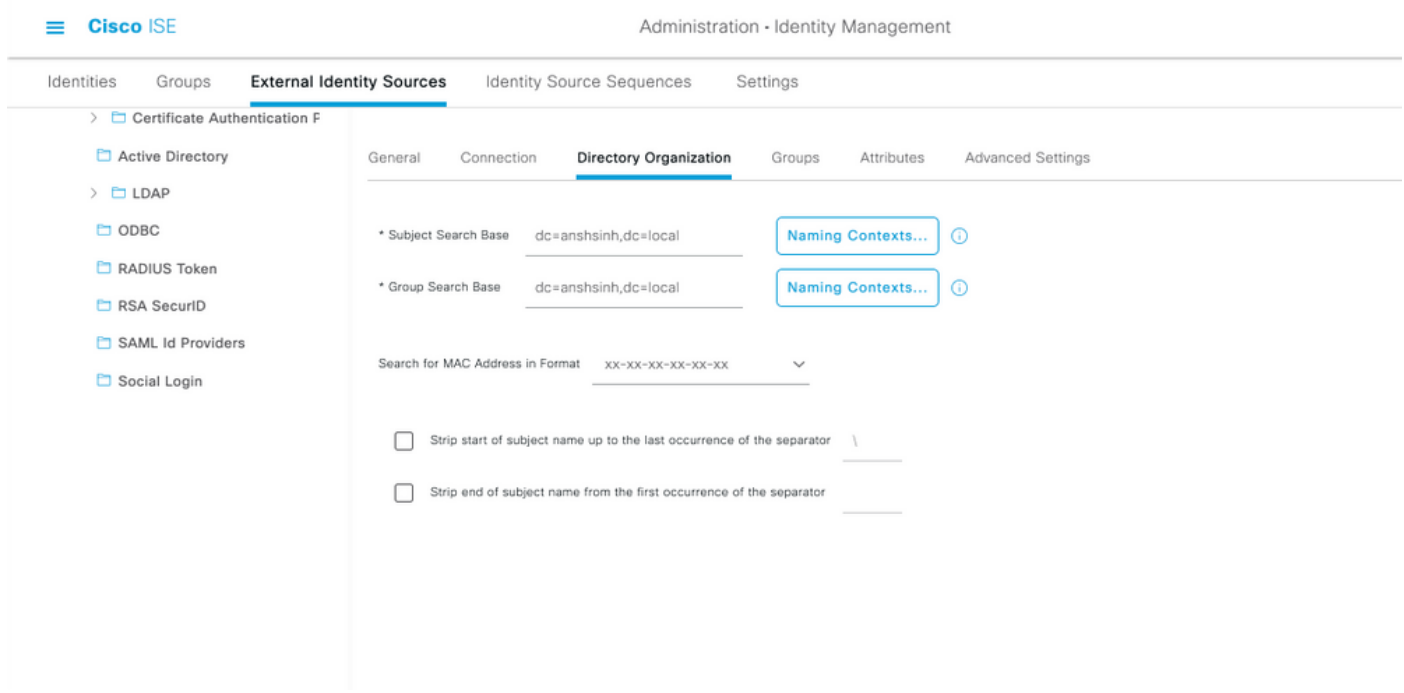

### **Enable Administrative Access for LDAP Users**

Complete these steps in order to enable password-based authentication.

- 1. Navigate to **ISE > Administration > System > Admin Access > Authentication**.
- 2. Under the **Authentication Method** tab, select the **Password-Based** option.
- 3. Select **LDAP** from the **Identity Source** drop-down menu.
- 4. Click **Save Changes**.

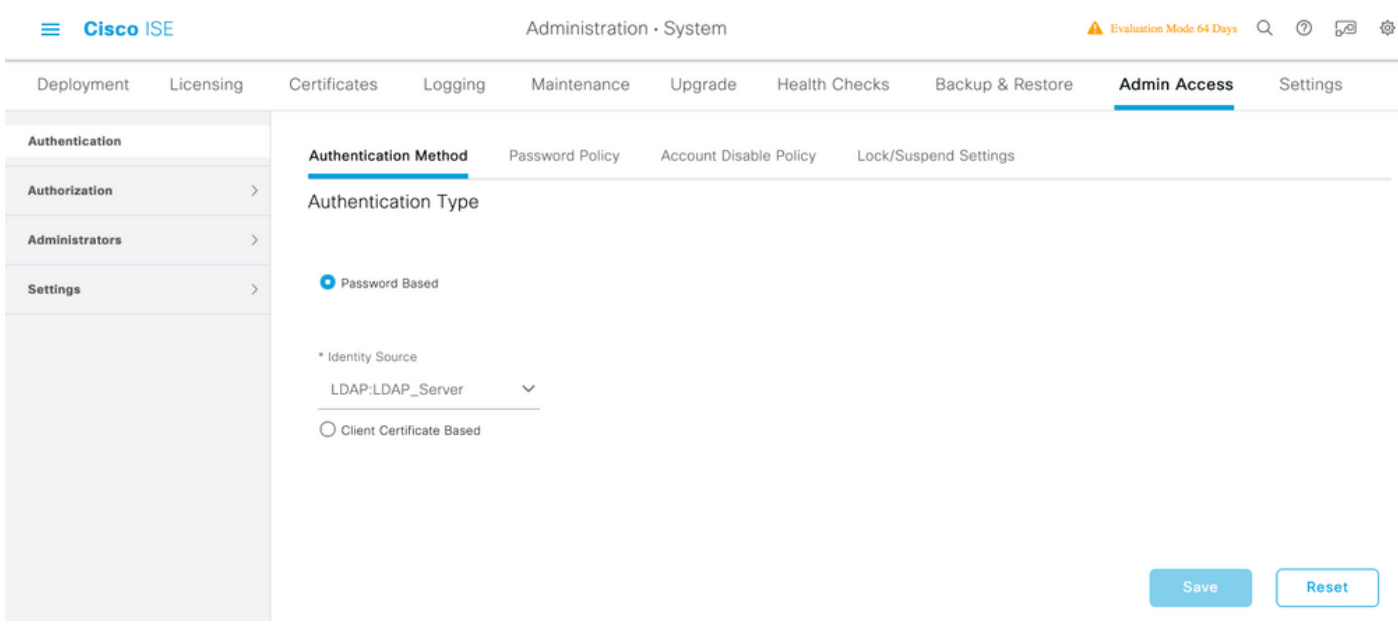

## **Map the Admin Group to LDAP Group**

Configure the Admin Group on the ISE and map it to the AD group. This allows the configured user to get access based on the authorization policies based on the configured RBAC permissions for the administrator based on group membership.

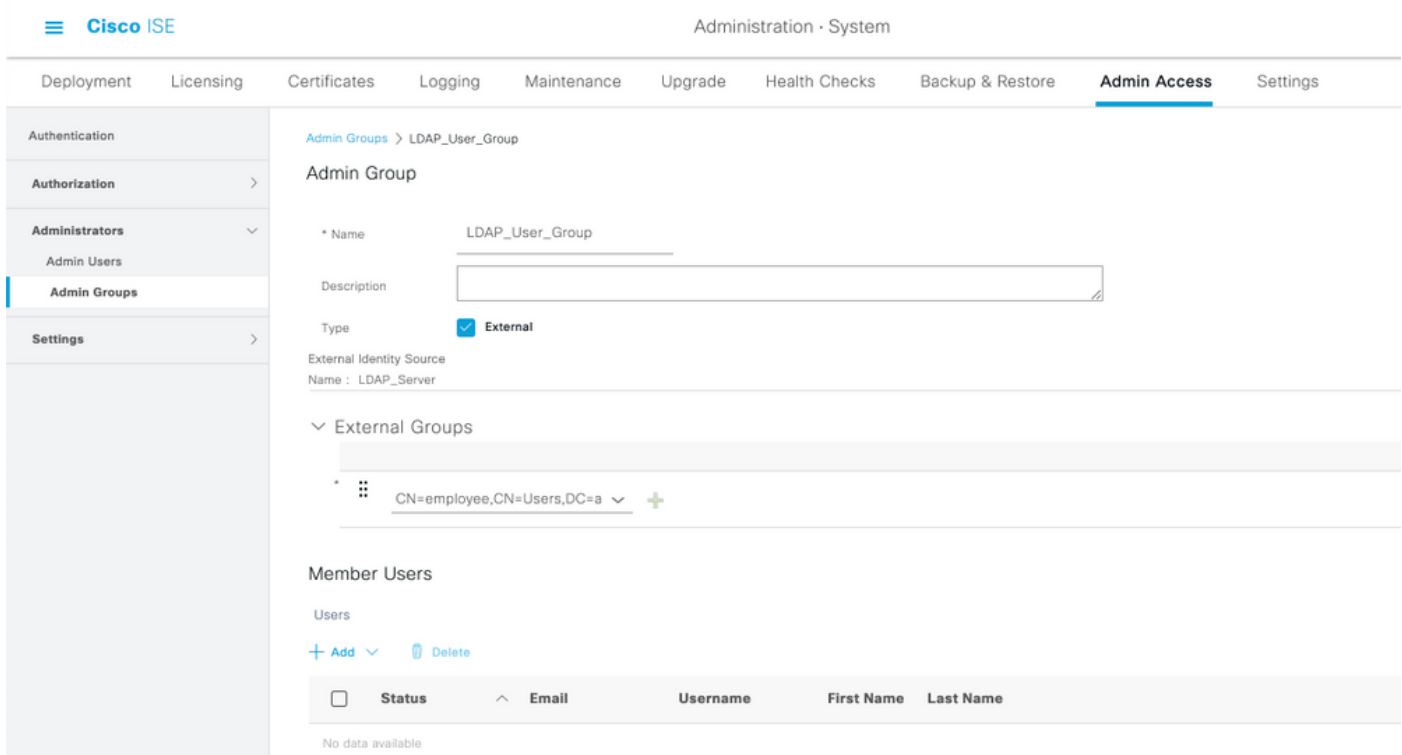

#### **Set Permissions for Menu Access**

#### 1. Navigate to **ISE > Administration > System > Authorization > Permissions > Menu access**

2. Define the menu access for the admin user to access the ISE GUI. We can configure the subentities to be shown or hidden on the GUI for custom access for a user to perform only a set of operations if required.

#### 3. Click on the **Save**.

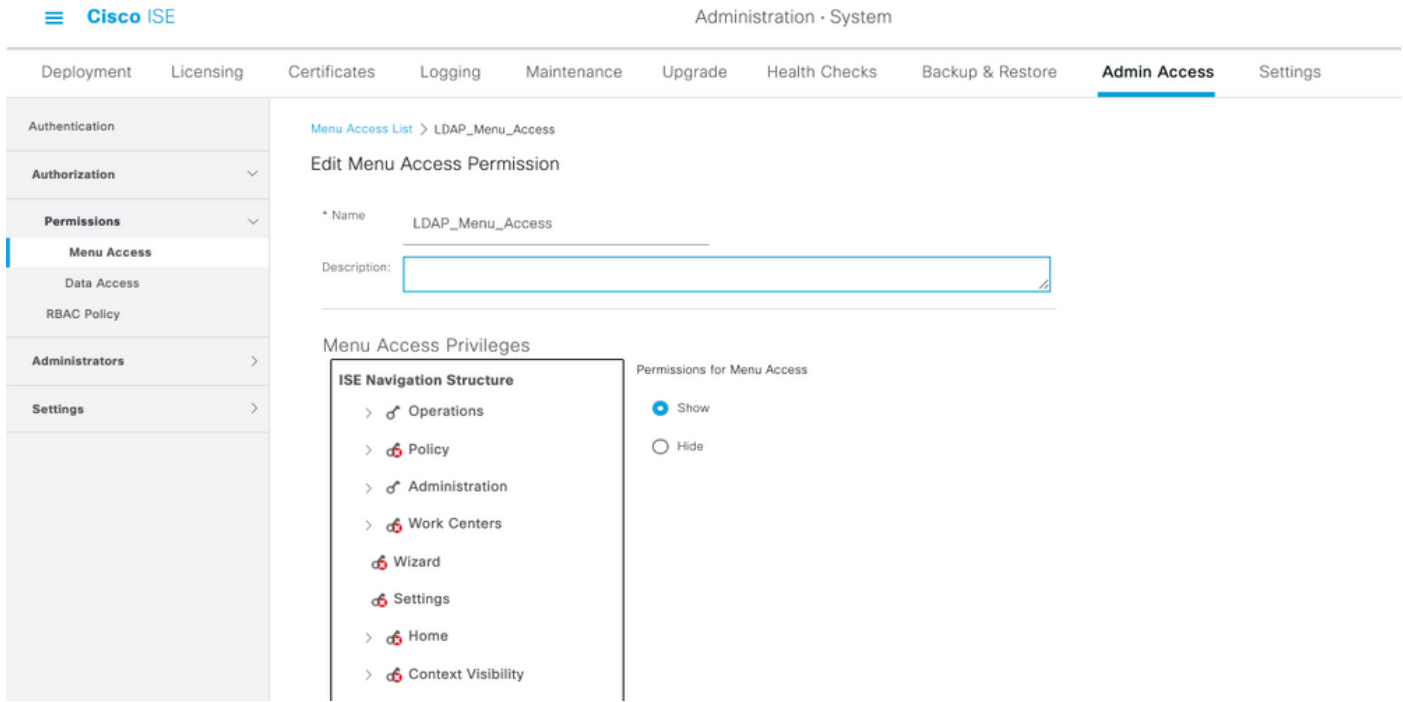

#### **Set Permissions for Data Access**

1. Navigate to **ISE > Administration > System > Authorization > Permissions > Data access**

2. Define the Data access for the admin user to have full access or read-only access to the identity groups on the ISE GUI.

3. Click on **Save**.

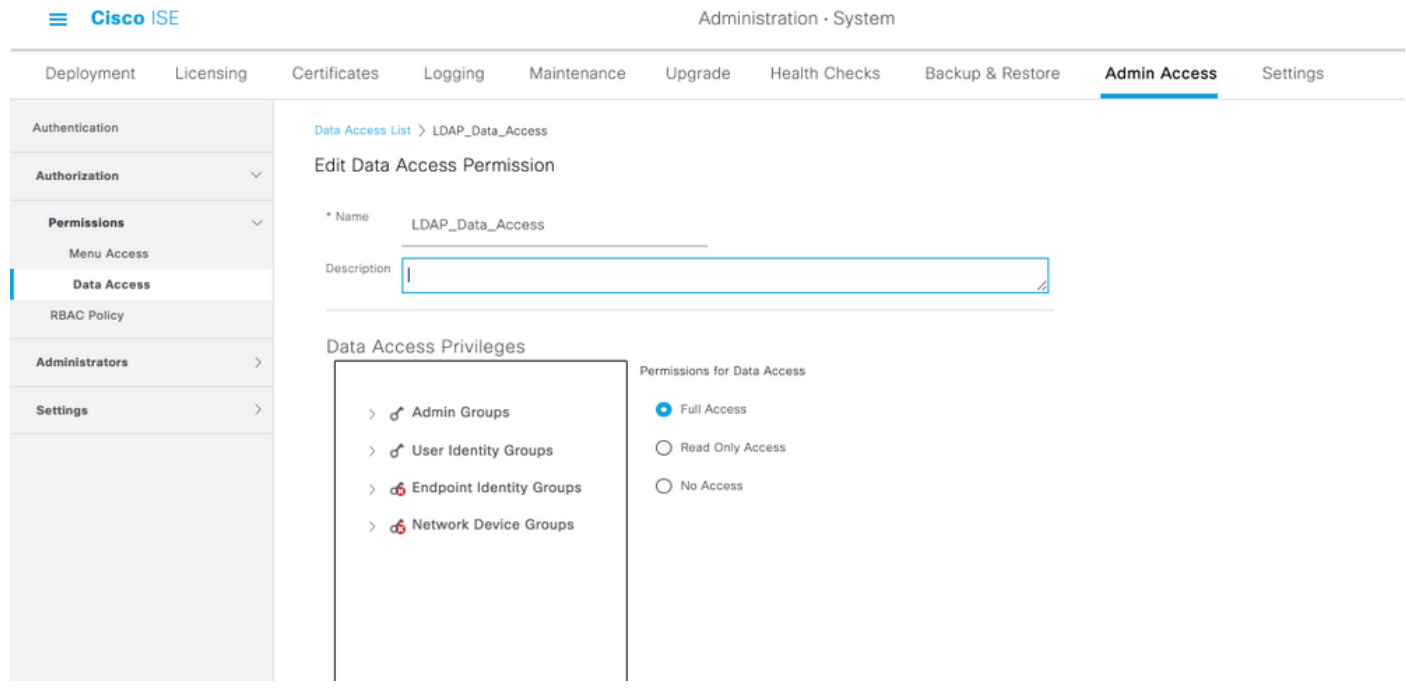

**Set RBAC Permissions for the Admin Group**

1. Navigate to **ISE > Administration > System > Admin Access > Authorization > Policy**.

- From the **Actions** drop-down menu on the right, select **Insert New Policy Below** in order to 2. add a new policy.
- 3. Create a new rule called LDAP\_RBAC\_policy and map it with the Admin Group defined in the Enable Administrative Access for AD section, and assign it permissions for menu access and data access.
- Click **Save Changes**, and confirmation of the changes saved are displayed in the lower-right 4. corner of the GUI.

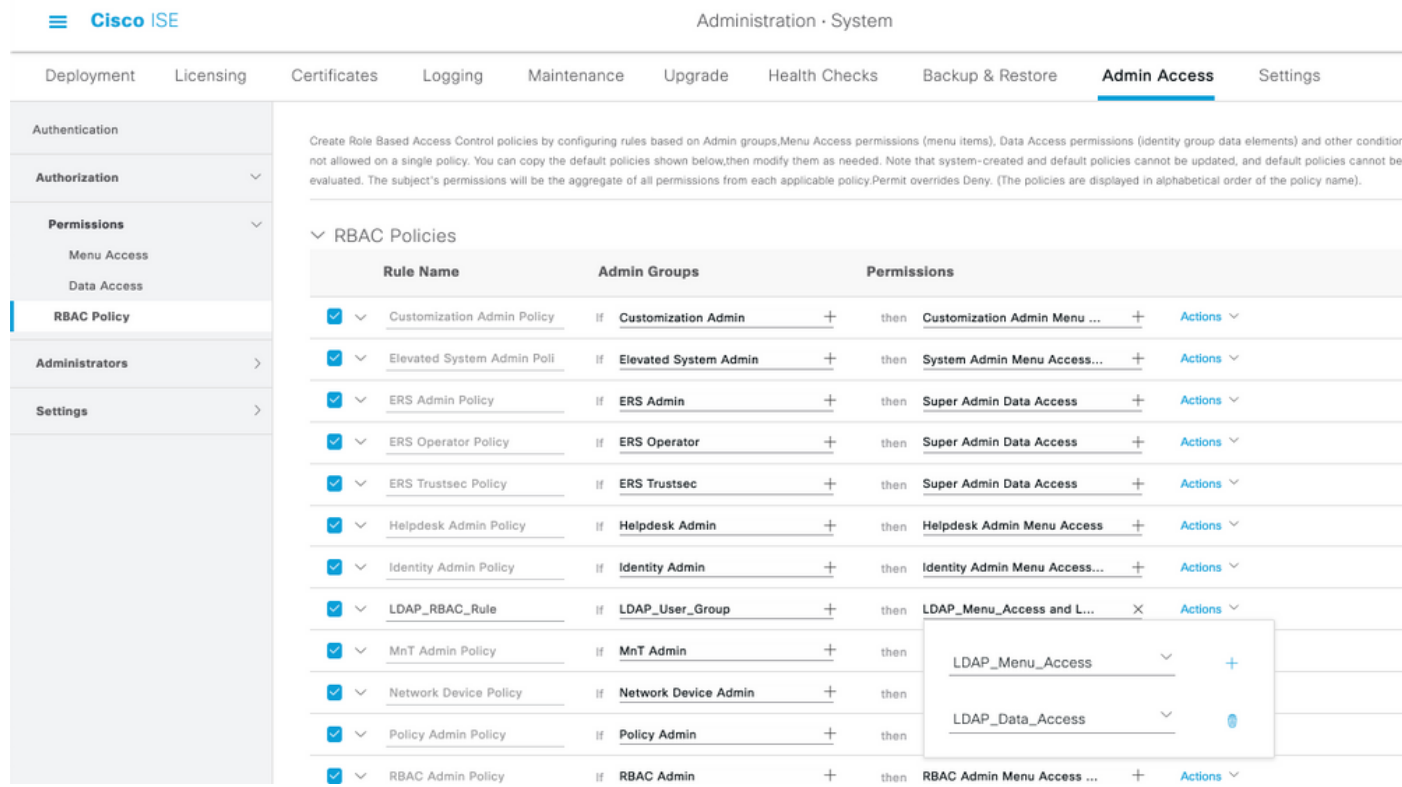

## **Verify**

## **Access ISE with AD Credentials**

Complete these steps in order to access ISE with AD credentials:

- 1. Open ISE GUI to login with the LDAP user.
- 2. Select LDAP\_Server from the **Identity Source** drop-down menu.
- 3. Enter the username and password from the LDAP database, and log in.

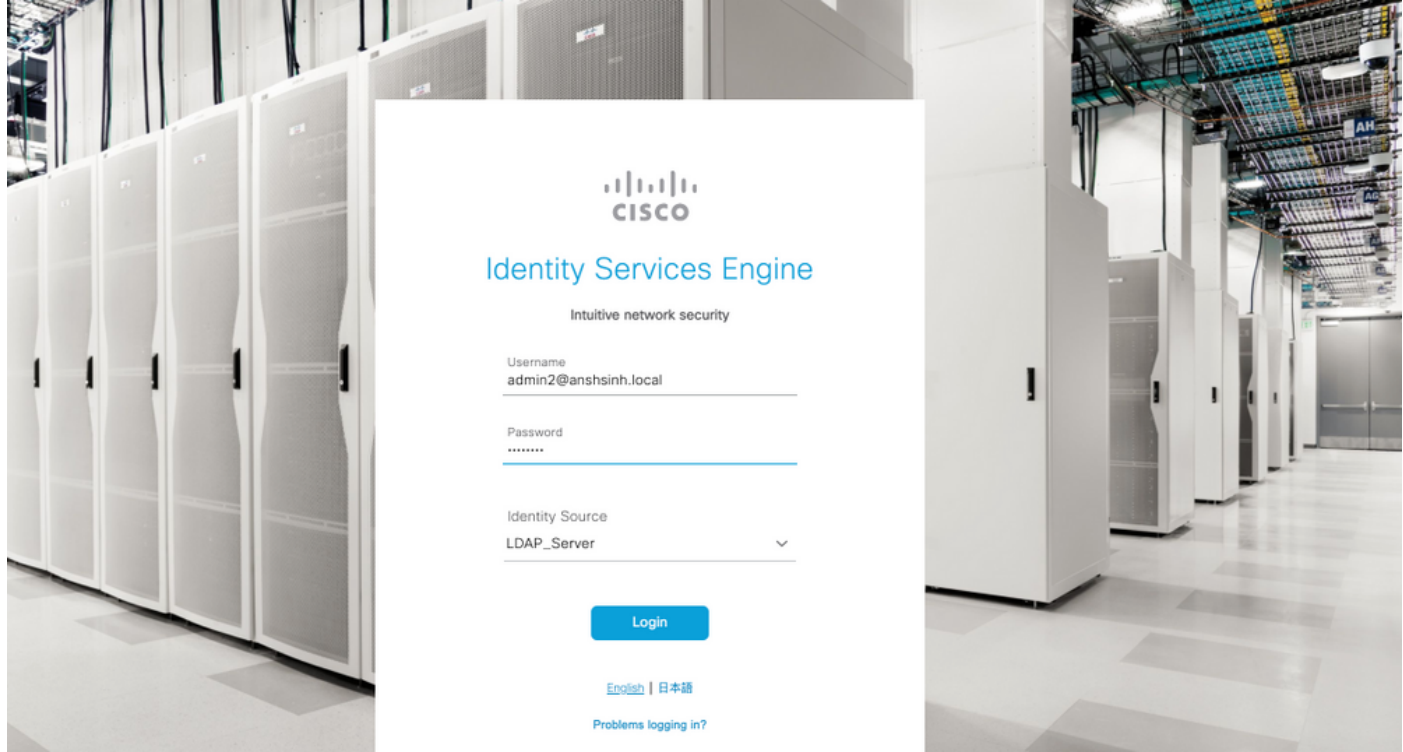

Verify the login for the administrator logins in Audit Reports. Navigate to **ISE > Operations > Reports > Audit > Administrators Logins.**

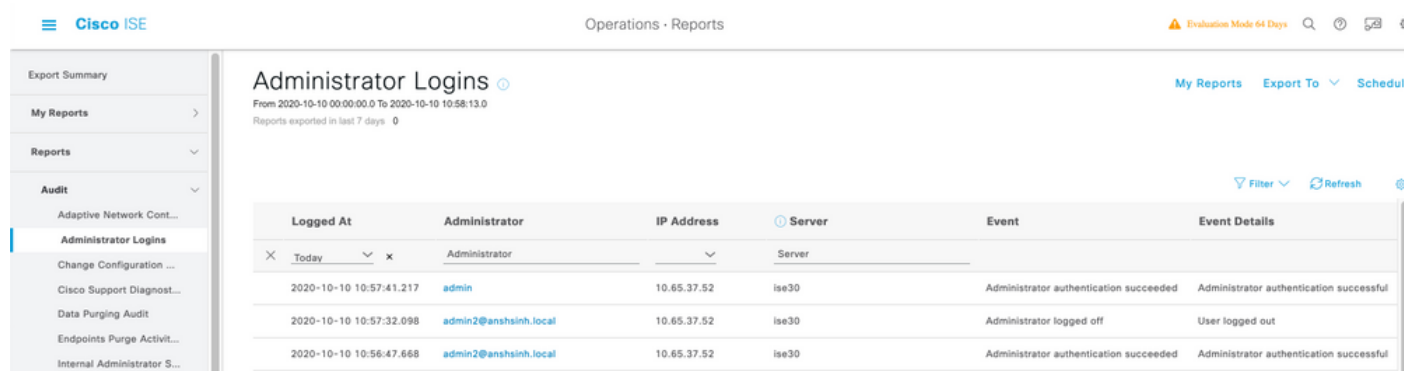

In order to confirm that this configuration works properly, verify the authenticated username at the top-right corner of the ISE GUI. Define a custom based access which has limited access to the menu as shown here:

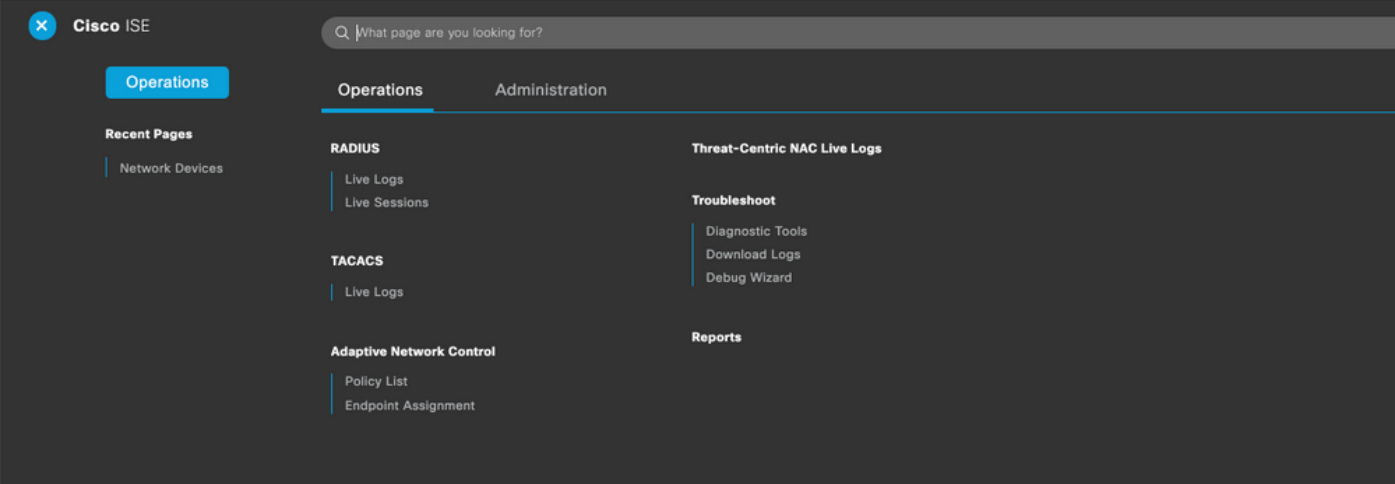

## **Troubleshoot**

## **General information**

In order to troubleshoot RBAC process, these ISE components have to be enabled in debug on the ISE Admin node :

RBAC - This will print the RBAC related message when we try to login (ise-psc.log)

acccess-filter - This will print resource filter access (ise-psc.log )

runtime-AAA - This will print the logs for login and LDAP interaction messages (prrt-server.log )

### **Packet Capture Analysis**

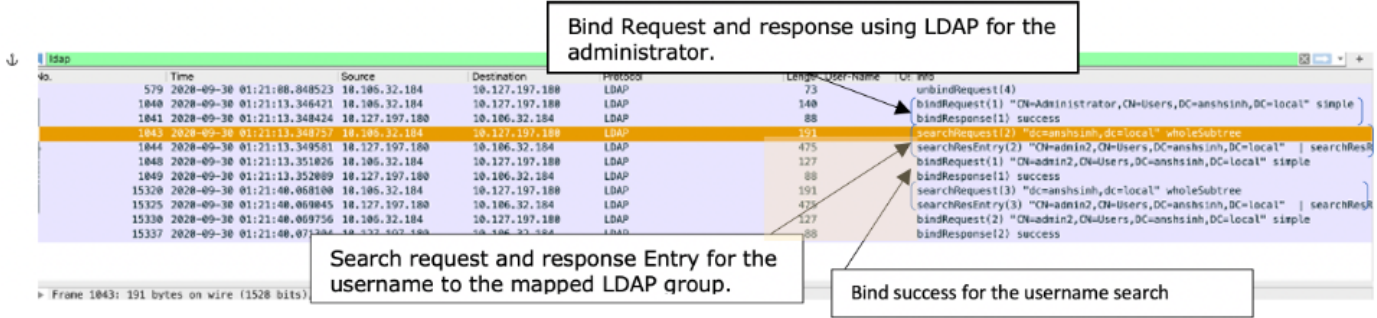

## **Log Analysis**

### **Verify the prrt-server.log**

```
PAPAuthenticator,2020-10-10
08:54:00,621,DEBUG,0x7f852bee3700,cntx=0002480105,sesn=ise30/389444264/3178,CPMSessionID=ise30:u
serauth286,user=admin2@anshsinh.local,validateEvent: Username is [admin2@anshsinh.local]
bIsMachine is [0] isUtf8Valid is [1],PAPAuthenticator.cpp:86 IdentitySequence,2020-10-10
08:54:00,627,DEBUG,0x7f852c4e9700,cntx=0002480105,sesn=ise30/389444264/3178,CPMSessionID=ise30:u
serauth286,user=admin2@anshsinh.local,******* Authen
IDStoreName:LDAP_Server,IdentitySequenceWorkflow.cpp:377 LDAPIDStore,2020-10-10
08:54:00,628,DEBUG,0x7f852c4e9700,cntx=0002480105,sesn=ise30/389444264/3178,CPMSessionID=ise30:u
serauth286,user=admin2@anshsinh.local,Send event to LDAP_Server_924OqzxSbv_199_Primary
server,LDAPIDStore.h:205 Server,2020-10-10
08:54:00,634,DEBUG,0x7f85293b8700,cntx=0002480105,sesn=ise30/389444264/3178,CPMSessionID=ise30:u
serauth286,user=admin2@anshsinh.local,LdapServer::onAcquireConnectionResponse: succeeded to
acquire connection,LdapServer.cpp:724 Connection,2020-10-10
08:54:00,634,DEBUG,0x7f85293b8700,LdapConnectionContext::sendSearchRequest(id = 1221): base =
dc=anshsinh,dc=local, filter =
(&(objectclass=Person)(userPrincipalName=admin2@anshsinh.local)),LdapConnectionContext.cpp:516
Server,2020-10-10
08:54:00,635,DEBUG,0x7f85293b8700,cntx=0002480105,sesn=ise30/389444264/3178,CPMSessionID=ise30:u
serauth286,user=admin2@anshsinh.local,LdapSubjectSearchAssistant::processAttributes: found
CN=admin2,CN=Users,DC=anshsinh,DC=local entry matching admin2@anshsinh.local
subject,LdapSubjectSearchAssistant.cpp:268 Server,2020-10-10
08:54:00,635,DEBUG,0x7f85293b8700,cntx=0002480105,sesn=ise30/389444264/3178,CPMSessionID=ise30:u
serauth286,user=admin2@anshsinh.local,LdapSubjectSearchAssistant::processGroupAttr: attr =
memberOf, value = CN=employee,CN=Users,DC=anshsinh,DC=local,LdapSubjectSearchAssistant.cpp:389
```
#### Server,2020-10-10

08:54:00,636,DEBUG,0x7f85293b8700,cntx=0002480105,sesn=ise30/389444264/3178,CPMSessionID=ise30:u serauth286,user=admin2@anshsinh.local,LdapServer::onAcquireConnectionResponse: succeeded to acquire connection,LdapServer.cpp:724 Server,2020-10-10 08:54:00,636,DEBUG,0x7f85293b8700,cntx=0002480105,sesn=ise30/389444264/3178,CPMSessionID=ise30:u serauth286,user=admin2@anshsinh.local,LdapServer::authenticate: user = admin2@anshsinh.local, dn = CN=admin2,CN=Users,DC=anshsinh,DC=local,LdapServer.cpp:352 Connection,2020-10-10

08:54:00,636,DEBUG,0x7f85293b8700,LdapConnectionContext::sendBindRequest(id = 1223): dn = CN=admin2,CN=Users,DC=anshsinh,DC=local,LdapConnectionContext.cpp:490 Server,2020-10-10 08:54:00,640,DEBUG,0x7f85293b8700,cntx=0002480105,sesn=ise30/389444264/3178,CPMSessionID=ise30:u serauth286,user=admin2@anshsinh.local,LdapServer::handleAuthenticateSuccess: authentication of admin2@anshsinh.local user succeeded,LdapServer.cpp:474 LDAPIDStore,2020-10-10 08:54:00,641,DEBUG,0x7f852c6eb700,cntx=0002480105,sesn=ise30/389444264/3178,CPMSessionID=ise30:u serauth286,user=admin2@anshsinh.local,LDAPIDStore::onResponse: LdapOperationStatus=AuthenticationSucceeded -> AuthenticationResult=Passed,LDAPIDStore.cpp:336

#### **Verify the ise-psc.log**

#### From these logs, you can verify the RBAC policy used for the admin2 user when tries to access Network Device resource -

2020-10-10 08:54:24,474 DEBUG [admin-http-pool51][] com.cisco.cpm.rbacfilter.AccessUtil - :admin2@anshsinh.local:::- For admin2@anshsinh.local on /NetworkDevicesLPInputAction.do -- ACCESS ALLOWED BY MATCHING administration\_networkresources\_devices 2020-10-10 08:54:24,524 INFO [admin-http-pool51][] cpm.admin.ac.actions.NetworkDevicesLPInputAction -:admin2@anshsinh.local:::- In NetworkDevicesLPInputAction container method 2020-10-10 08:54:24,524 DEBUG [admin-http-pool51][] cisco.ise.rbac.authorization.RBACAuthorization - :admin2@anshsinh.local:::- :::::::::Inside RBACAuthorization.getDataEntityDecision:::::: userName admin2@anshsinh.local dataType RBAC\_NETWORK\_DEVICE\_GROUP permission ALL 2020-10-10 08:54:24,526 DEBUG [admin-http-pool51][] ise.rbac.evaluator.impl.DataPermissionEvaluatorImpl - :admin2@anshsinh.local:::- In DataPermissionEvaluator:hasPermission 2020-10-10 08:54:24,526 DEBUG [admin-http-pool51][] ise.rbac.evaluator.impl.DataPermissionEvaluatorImpl - :admin2@anshsinh.local:::- Data access being evaluated:LDAP\_Data\_Access 2020-10-10 08:54:24,528 DEBUG [admin-http-pool51][] cisco.ise.rbac.authorization.RBACAuthorization -:admin2@anshsinh.local:::- ::::::::Inside RBACAuthorization.getDataEntityDecision:::::: permission retrieved false 2020-10-10 08:54:24,528 INFO [admin-http-pool51][] cpm.admin.ac.actions.NetworkDevicesLPInputAction -:admin2@anshsinh.local:::- Finished with rbac execution 2020-10-10 08:54:24,534 INFO [admin-http-pool51][] cisco.cpm.admin.license.TrustSecLicensingUIFilter -:admin2@anshsinh.local:::- Should TrustSec be visible :true 2020-10-10 08:54:24,593 DEBUG [admin-http-pool51][] cisco.ise.rbac.authorization.RBACAuthorization -:admin2@anshsinh.local:::- :::::::::Inside RBACAuthorization.getPermittedNDG:::::: userName admin2@anshsinh.local 2020-10-10 08:54:24,595 DEBUG [admin-http-pool51][] ise.rbac.evaluator.impl.DataPermissionEvaluatorImpl - :admin2@anshsinh.local:::- In DataPermissionEvaluator:getPermittedNDGMap 2020-10-10 08:54:24,597 DEBUG [admin-http-pool51][] ise.rbac.evaluator.impl.DataPermissionEvaluatorImpl - :admin2@anshsinh.local:::- processing data Access :LDAP Data Access 2020-10-10 08:54:24,604 INFO [admin-http-pool51][] cisco.cpm.admin.license.TrustSecLicensingUIFilter -:admin2@anshsinh.local:::- Should TrustSec be visible :true